- 1. In your class, navigate to [www.solent.ac.uk/yourunitsurvey.](http://www.solent.ac.uk/yourunitsurvey)
- 2. Play the 1-minute video to students:

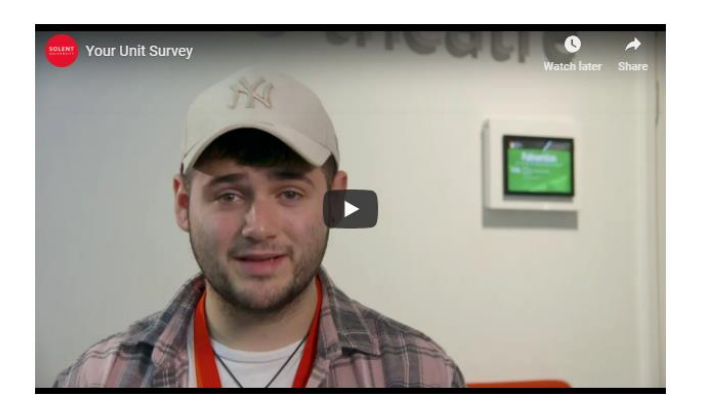

3. Log in to the Engagement Portal:

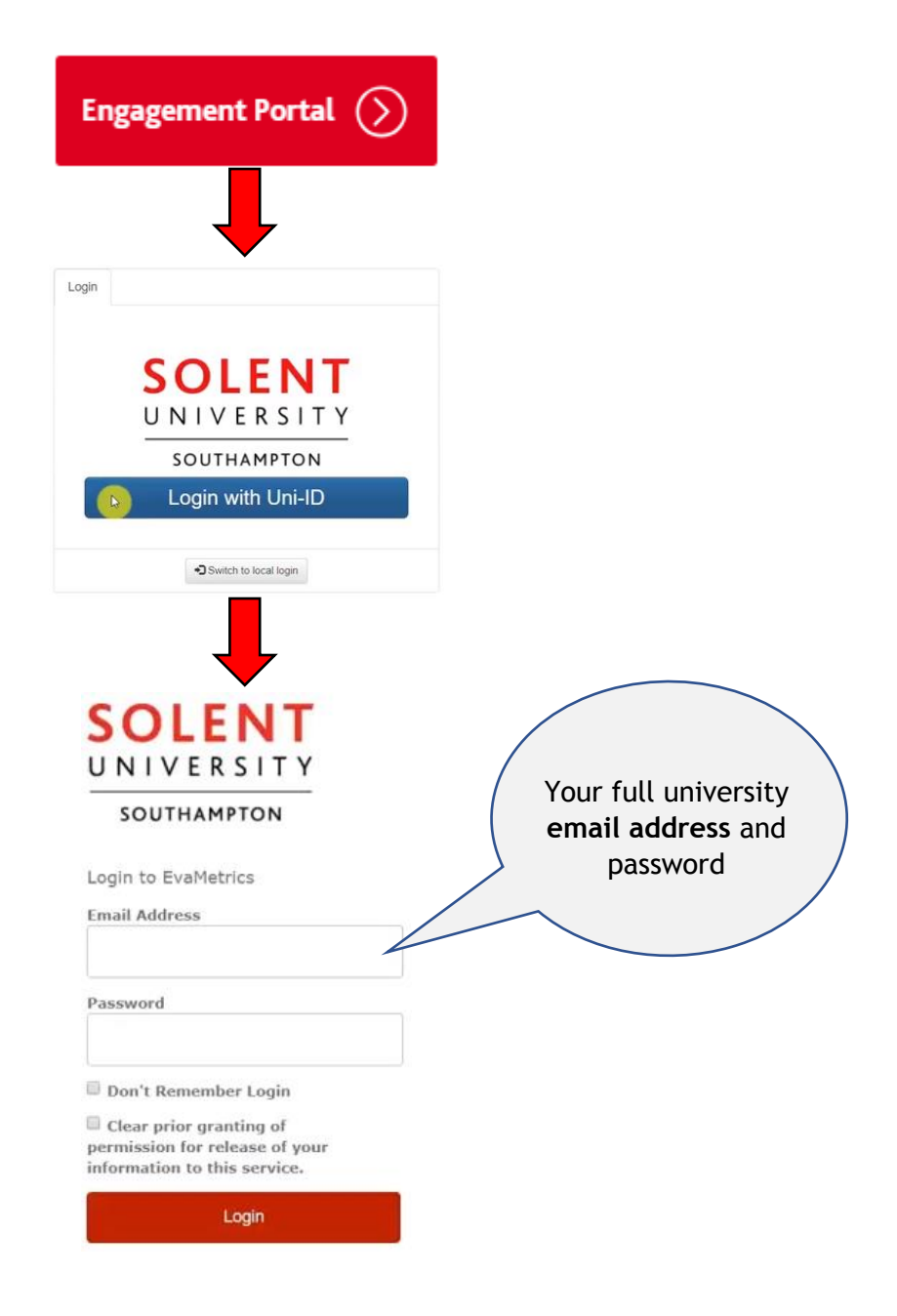

4. To see your surveys, click on **Portals** and then **Engagement Portal** 

Portals  $\sim$ 

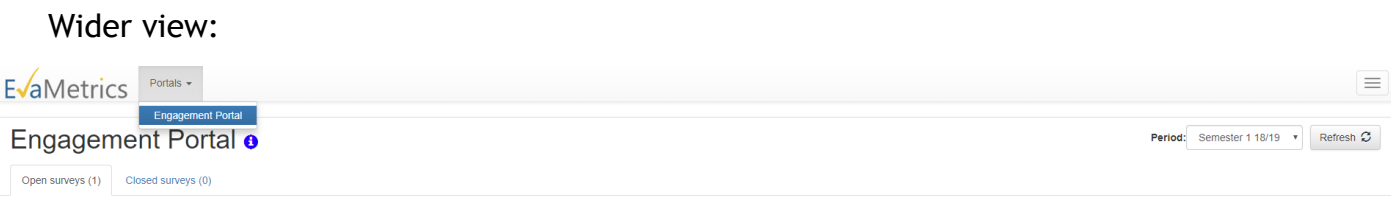

5. You will be directed to a screen with a list of your units:

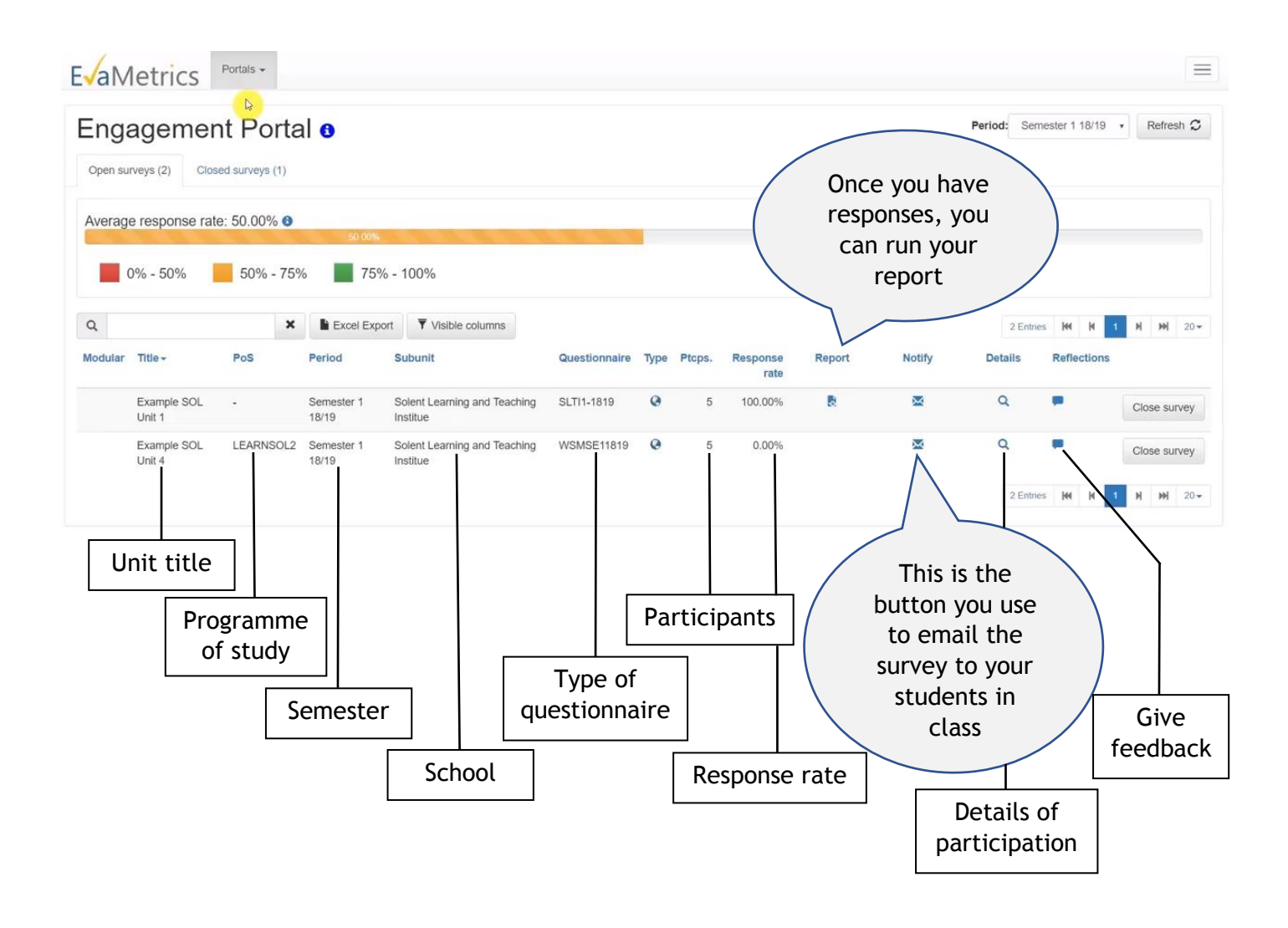

6. Send an email to your students by clicking  $\blacktriangleright\blacklozenge$  next to the relevant unit.

This is an example of the email they will receive. They should click on the link.

From: EvaSys Admin [mailto:hosting@evasys.co.uk] Sent: 08 November 2018 17:01 To: <joe.bloggs@solent.ac.uk> Subject: Notification of online survey

Dear Joe.

Solent University appreciates and values your feedback. The following provides some guidance on making the most of your unit survey:

. Your Unit Survey gives you the opportunity to make your voice heard

- · The more students complete an evaluation the more significance the results have
- · Please give your feedback in a clear and constructive way
- · Based on feedback received your unit leader will provide reflections to all students on your unit

The following link will connect you to the evaluation https://k20774.evasys.co.uk/evasys/online.php?typ=html&user\_tan=T294CV9OUR36BA. Results of unit evaluations can only be accessed anonymously by staff within academic units and individual students cannot be identified from their responses.

Best wishes, Osama Khan Pro-Vice-Chancellor (Students and Teaching)

## 7. Students should complete the survey in class.

Once they click on the link they will see a screen with six sections of likert scale questions. These questions mimic the format and content of the NSS survey but have been slightly modified, as it is directed to a unit, not the course in its entirety. There are 17 likert style questions and 2 free text response questions at the end.

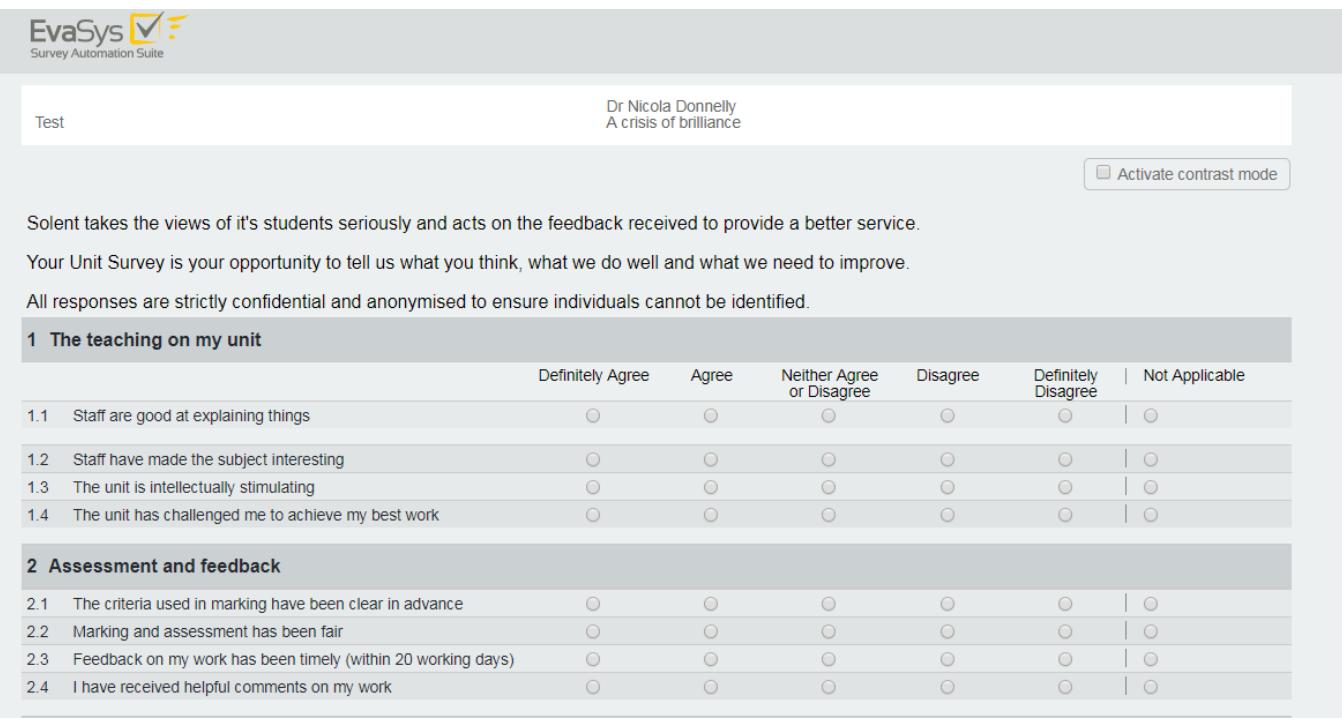

While your students are completing the survey in class, you can monitor the participation by

clicking  $\mathbf{Q}_{\text{under}}$  Details  $_{\text{You will be able to view their progress:}}$ 

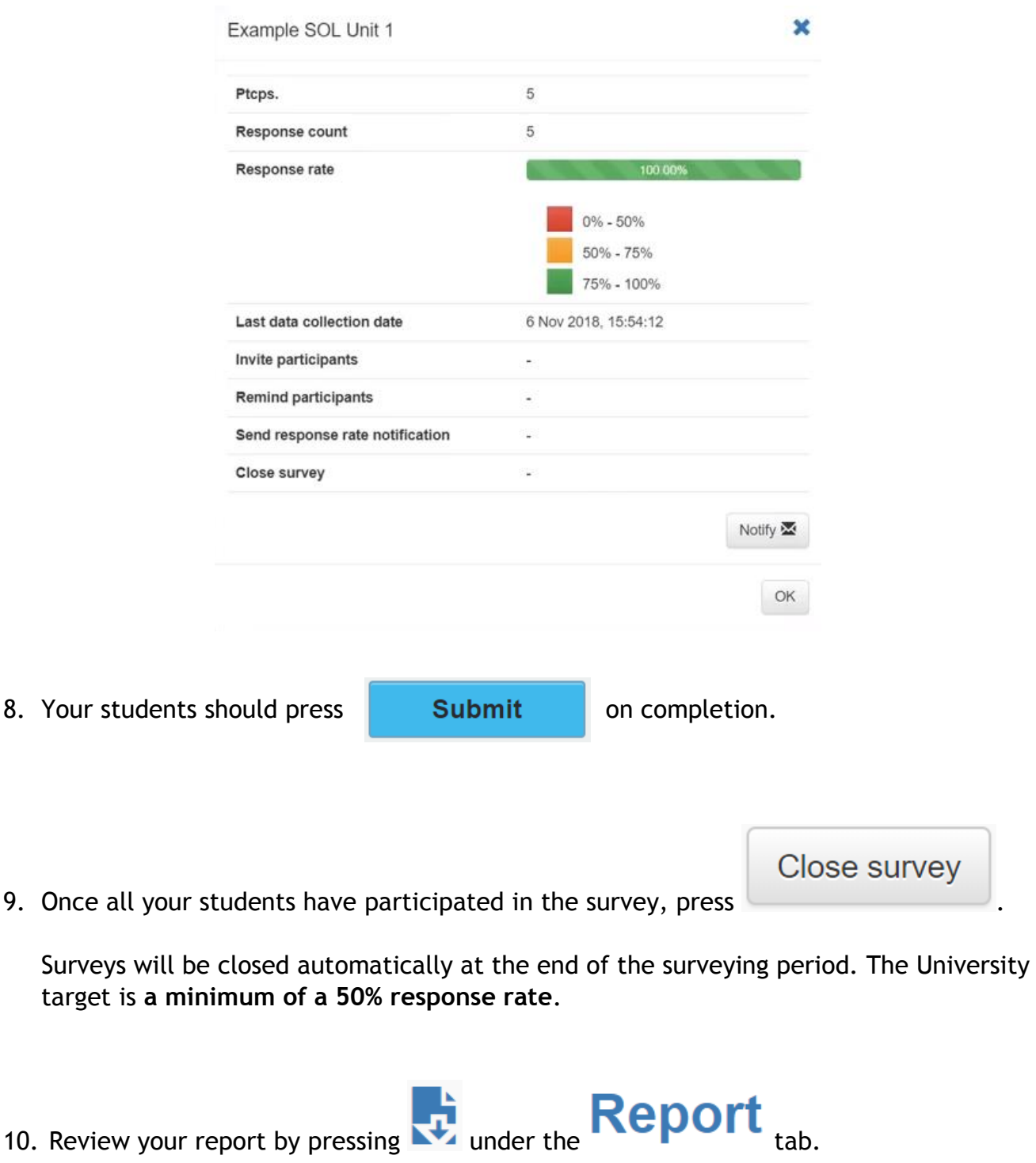

11. Reflect on your students' feedback and press **than the same your comments. You can go** back into the tab to add further reflections, modify or delete by clicking on the pencil or

X buttons

∕×

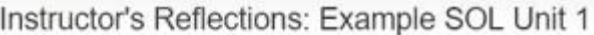

Reflections Module Review

The reflections will be added to the Student Report, even if there were no responses on the survey or the number of responses is below the threshold. After clicking on the OK button, the reflections become available in the Student Report and in the VLE system immediately.

Please enter your reflection for this module in the area below:

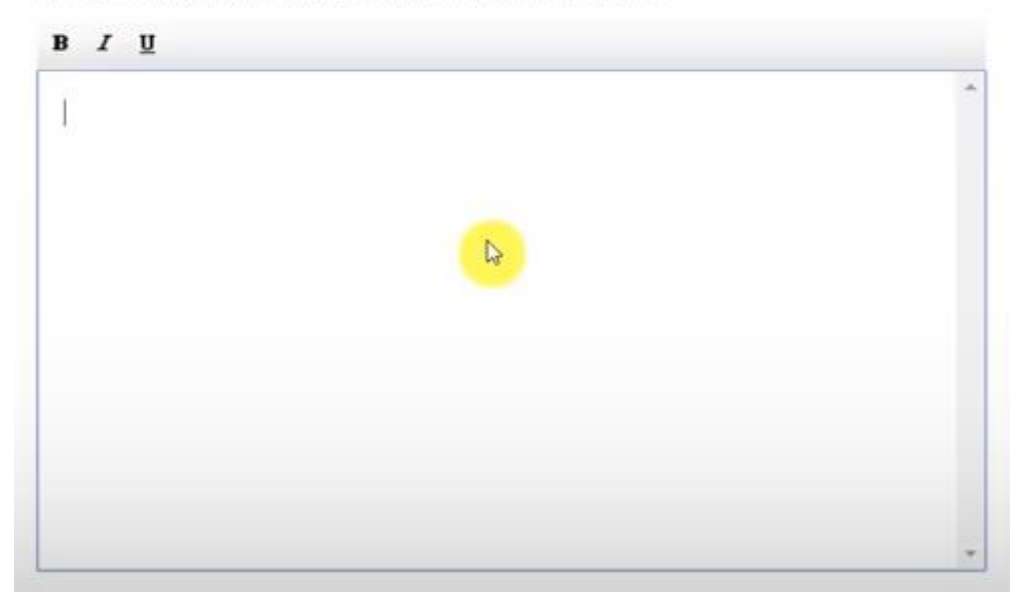

Reflections guidance:

- Start by thanking your students for their feedback and for any high scores
- Try to triangulate any low scores with any verbal comments and reflect on this in your feedback – however please do not quote-unquote any comments
- If there are low scores without any comments, a good mechanism would be to address this back to the students to explore this further
- Do not try and respond to every verbal comment you receive, try to keep the reflection short – action oriented
- If there are any responses which are not directly related to any of the questions in the survey but are relevant do try and respond to them
- If any qualitative comments are derogatory, please do not refer to them
- Highlight how you will support your students and if you are unable to respond to certain aspects of their feedback, explain why

12.When you are ready, send the collated likert responses from the group and your feedback

**Send Student Report** 

to your students by clicking

You will be asked to confirm you are happy to send the email reports to participants.

Confirm

Do you really want to send the email reports to participants?

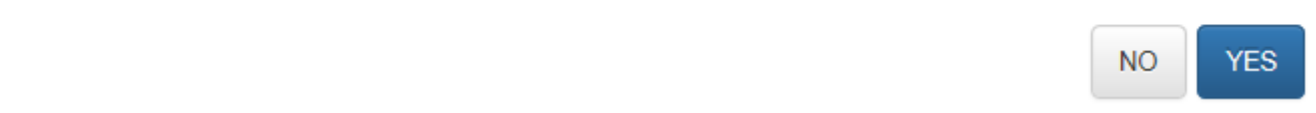

Once the results have been released to the students, they will also be available to Course Leaders, Heads of Subjects and Senior Management.

We wish you all the best in collecting your feedback and hope that it will be both beneficial to you, and the student experience.

If you have any questions, please email [slti@solent.ac.uk.](mailto:slti@solent.ac.uk)